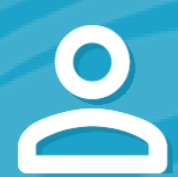

## SEC <sup>3</sup> U R E P A S S P O R T A c c o u n t P r o f i l e

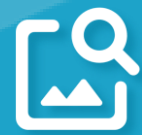

## Upload your professional photo

Save an appropriate (professional) passport-style photo of yourself. This image is used to print badges and identify yourself when visiting facilities.

### Complete your personal information

Stay current and notified with SEC<sup>3</sup>URE membership; keep your personal contact information complete and up-to-date. Make sure your mobile device is listed to take full advantage of all the SEC<sup>3</sup>URE benefits and features.

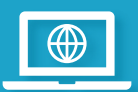

#### Update your company contact

Did you change companies? No problem. Changing companies does not mean creating a new account. Your SEC<sup>3</sup>URE Passport membership (and your trusted reputation) remains with you.

# Update your SEC<sup>3</sup>URE password

Change your SEC<sup>3</sup>URE password at any time. Just follow the instructions on the page. Forget your SEC<sup>3</sup>URE password? (You're not alone, we forget all the time!) From the SEC<sup>3</sup>URE login page, just select Forgot your password? and reset the password.

Here's a key tip: If you ever forget your SEC<sup>3</sup>URE password, we will ask for your first & last name and then the primary email listed on your membership.

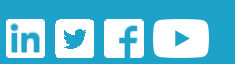

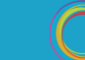

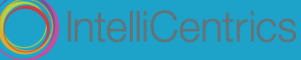